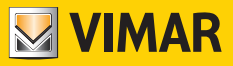

Manuel de l'utilisateur

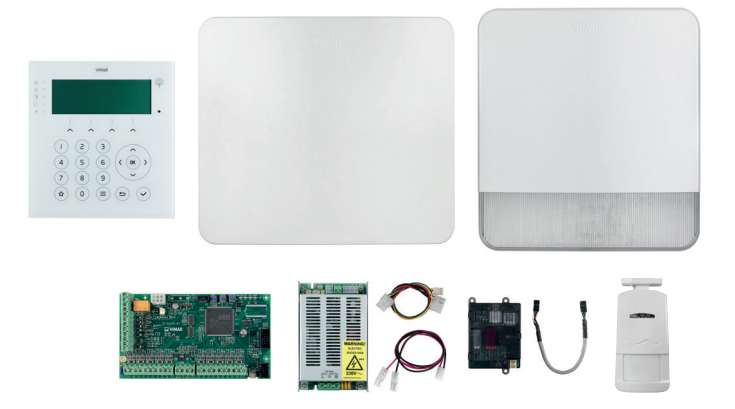

Système anti-intrusion By-alarm Plus

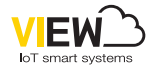

By-alarm Plus

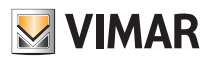

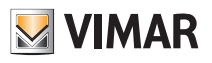

## Sommaire

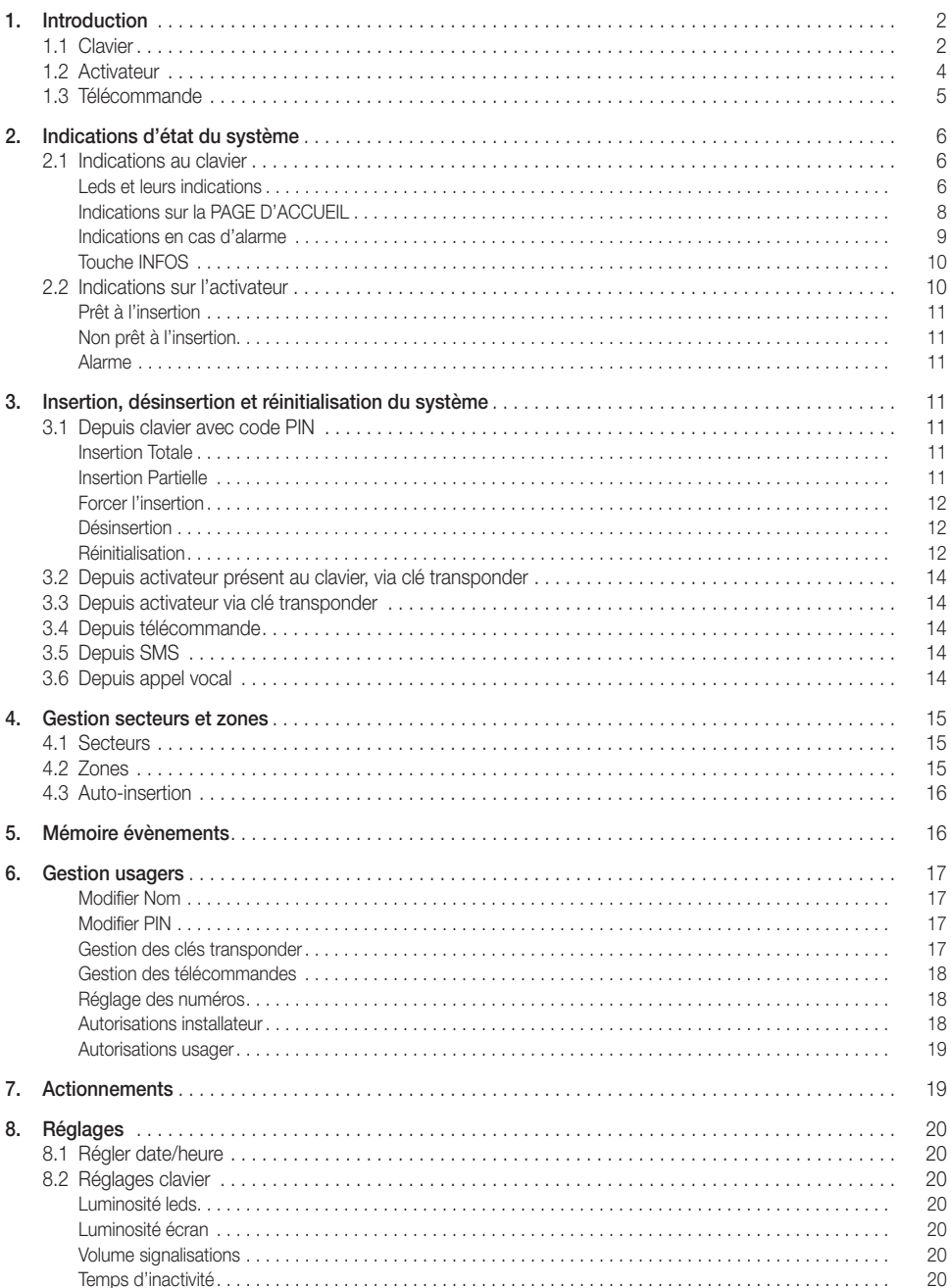

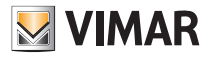

## Introduction

### 1. Introduction

Le système anti-intrusion comprend traditionnellement :

- Une centrale.
- Dispositifs pour la détection des intrus.

• Dispositifs pour la signalisation des alarmes et, d'une manière plus générale, des évènements que le système détecte.

• Dispositifs pour la gestion de l'installation, à savoir claviers, activateurs et télécommandes.

#### 1.1 Clavier

Le clavier est le dispositif le plus complet et polyvalent pour la gestion de l'installation. L'écran graphique, avec les leds de signalisation, fournit toutes les informations nécessaires pour comprendre l'état du système et y intervenir.

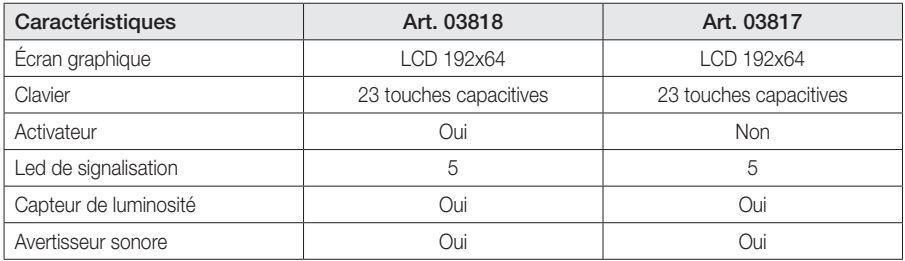

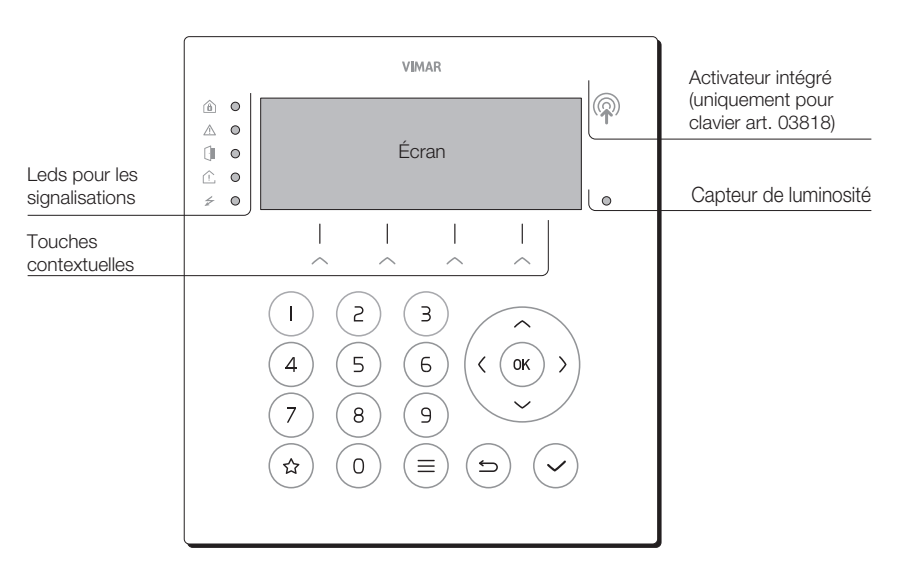

Le tableau ci-après illustre l'emploi typique des touches : certaines touches peuvent donner accès à des fonctions spéciales qui seront expliquées par la suite.

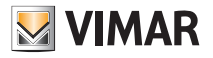

## Introduction

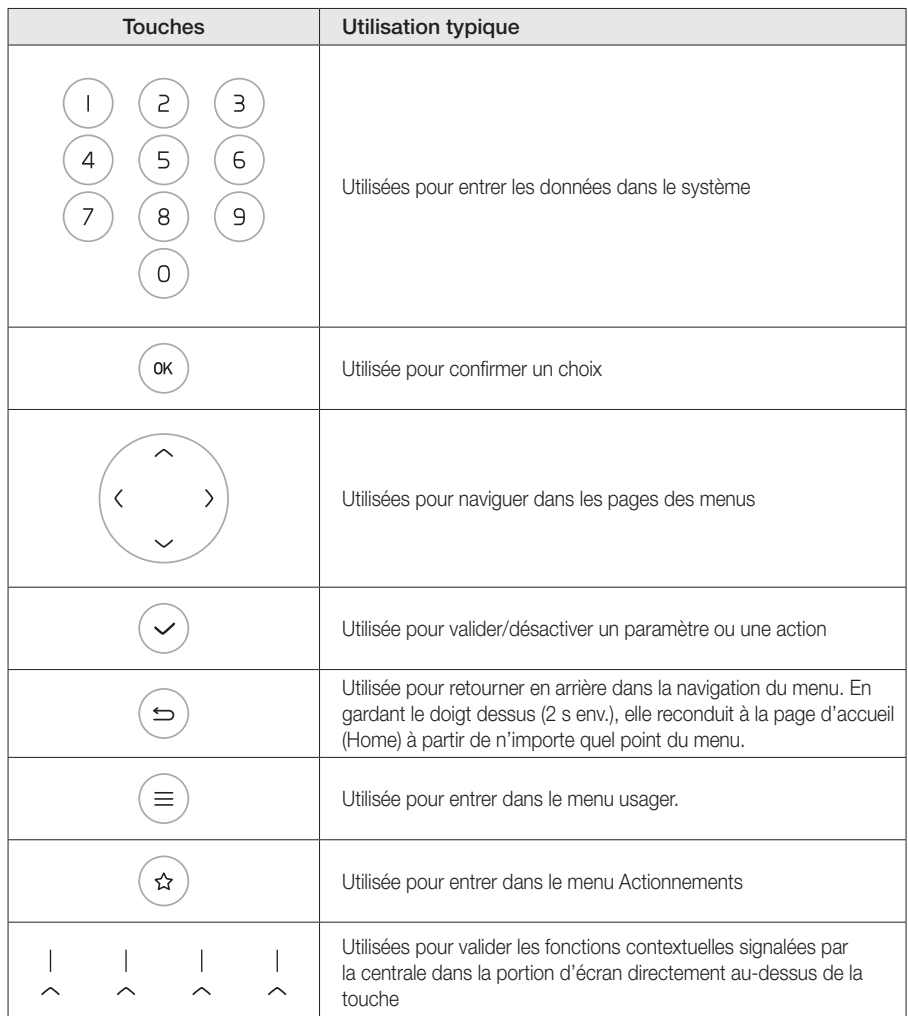

Le clavier est autorisé à intervenir sur certains secteurs et chaque usager, via un code usager (PIN) ou une clé transponder, est autorisé à intervenir sur ses propres secteurs. En saisissant un PIN ou en approchant une clé du clavier, les secteurs où il sera possible d'intervenir seront communs au clavier et à l'usager.

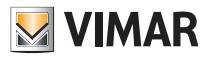

## Introduction

#### 1.2 Activateur

L'activateur présente 4 leds de différentes couleurs :

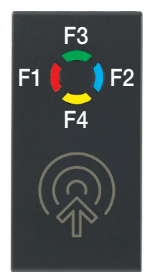

L'activateur est autorisé à intervenir sur certains secteurs tandis que chaque clé transponder est autorisée à intervenir sur les secteurs de l'utilisateur auxquels elle a été associée. De cette façon, en approchant une clé de l'activateur, les secteurs où il sera possible d'intervenir seront communs à l'activateur et à l'usager.

Il est possible de programmer jusqu'à quatre actions différentes (insertion, désinsertion, insertion partielle ou actions personnalisées) sur chaque activateur, chacune action étant associée à chaque led.

Pour effectuer une action, procéder de la façon suivante :

- 1. Approchez la clé de l'activateur.
- 2. Les leds commenceront à s'allumer une à la fois dans l'ordre suivant : rouge, bleue, verte, jaune. Chaque led représente une action précise en fonction de la configuration du système et des autorisations de l'usager. Si une action n'est pas disponible ou l'usager n'y est pas autorisé, la led correspondante reste éteinte.
- 3. Écarter la clé à l'instant où la led associée à l'action souhaitée s'allume.
- Si la led associée à l'action choisie clignote, l'opération est confirmée.

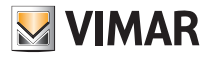

### Introduction

#### 1.3 Télécommande

La télécommande présente 4 poussoirs et une led centrale multicolore.

Chaque poussoir peut être associé à 2 fonctions selon que l'on appuie brièvement ou longuement dessus (2 s).

Le dispositif est déjà préconfiguré avec 3 fonctions associées à l'appui bref :

- F1 : Insertion totale
- F2 : Désinsertion
- F3 : Insertion partielle

La confirmation de l'action effectuée est signalée par la led et l'avertisseur sonore qui émet un signal, comme le montre le tableau ci-après.

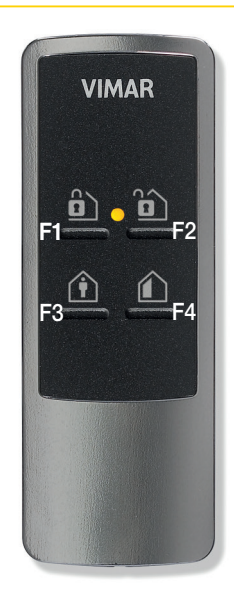

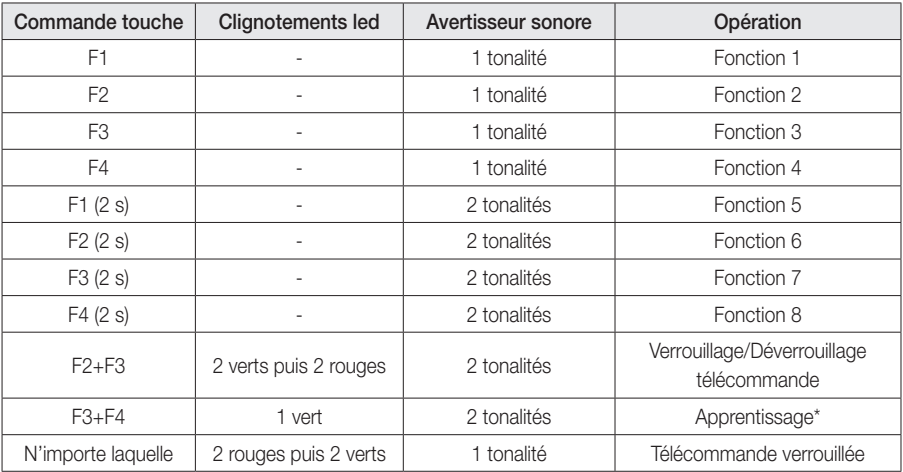

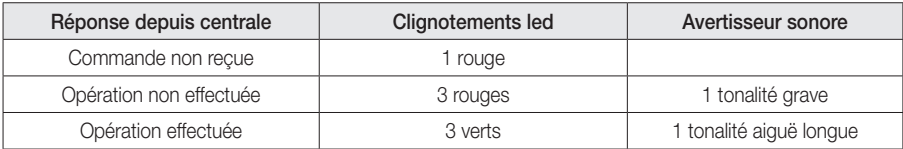

\* L'opération d'apprentissage doit être confiée à l'installateur.

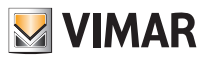

## Indications d'état du système

## 2. Indications d'état du système

### 2.1 Indications au clavier

Le clavier permet de gérer l'installation de manière complète et polyvalente. L'installateur attribue à chaque clavier les secteurs d'appartenance, les portions/sections de l'installation auxquelles les usagers disposant d'un code peuvent accéder en utilisant le clavier.

#### Leds et leurs indications

Les états de la centrale sont signalés par les leds ; celles-ci fournissent une indication générale dont les détails peuvent être affichés en accédant au menu INFOS après s'être authentifié à l'aide du code PIN ou d'une clé transponder.

Le tableau suivant récapitule toutes les signalisations des leds.

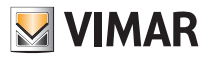

## Indications d'état du système

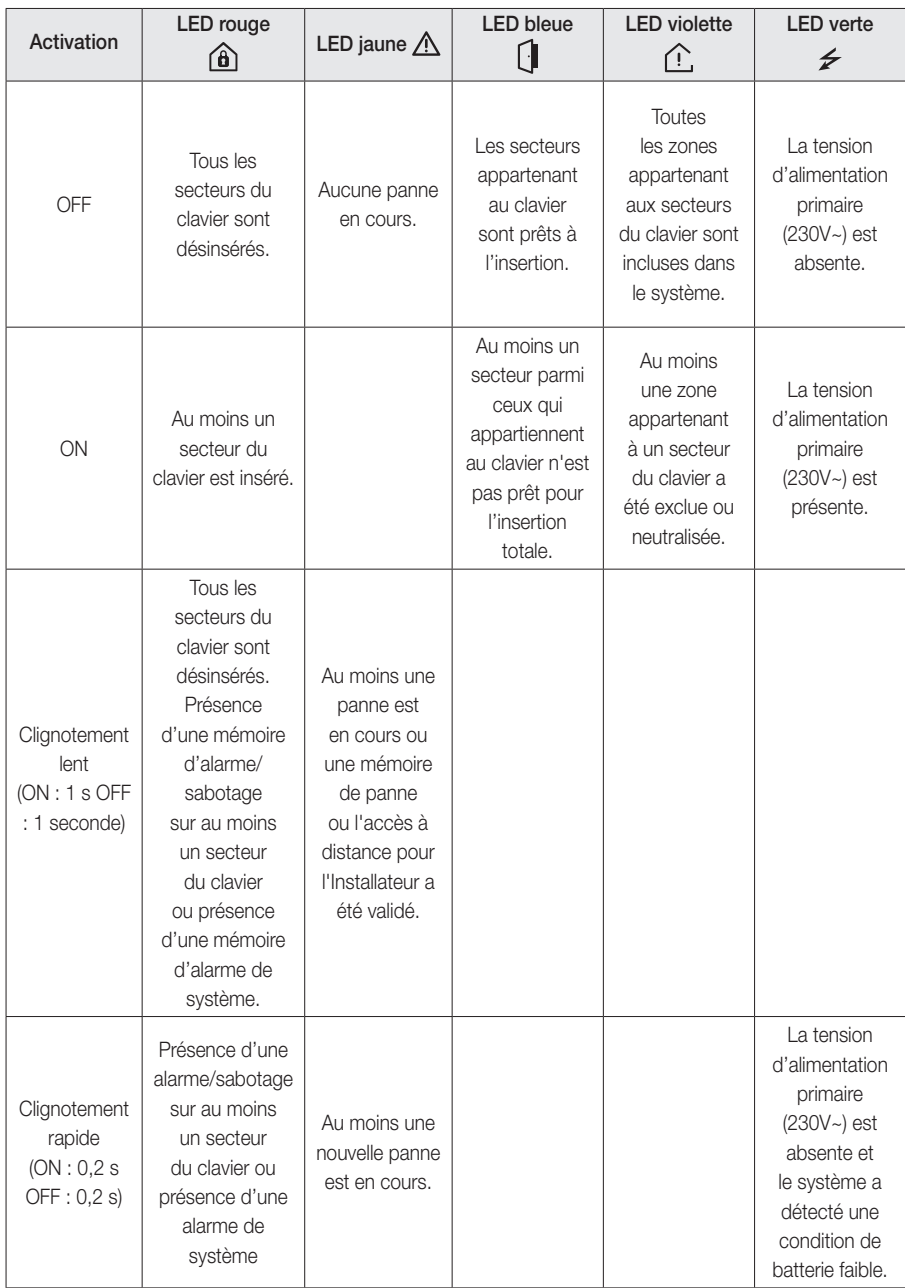

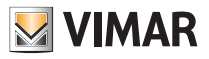

## Indications d'état du système

#### Indications sur la PAGE D'ACCUEIL

L'écran affiche toutes les informations grâce à une interface textuelle et un menu usager pour les opérations à effectuer. Certaines informations sont librement disponibles à tous les usagers alors que d'autres exigent un code PIN.

Le tableau ci-après illustre ce qu'affiche l'écran en fonction de l'état du système ou des évènements.

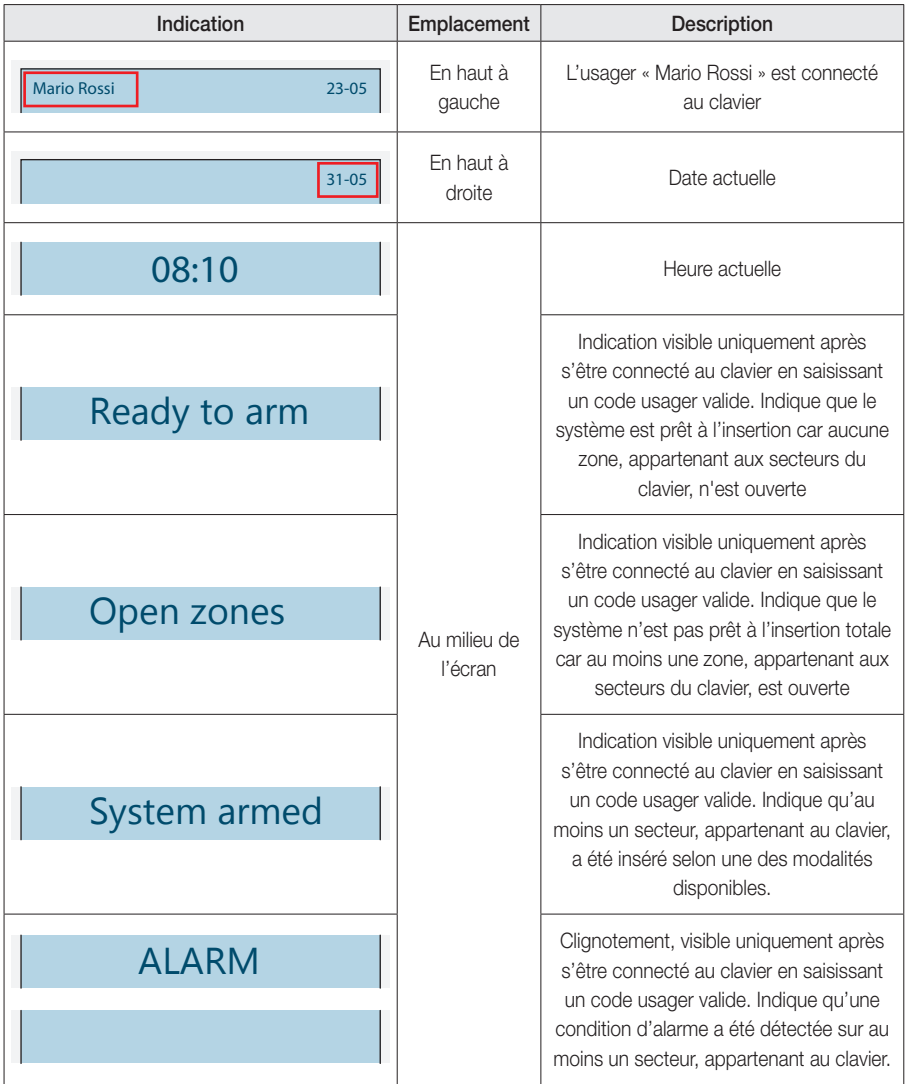

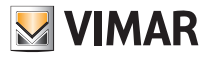

## Indications d'état du système

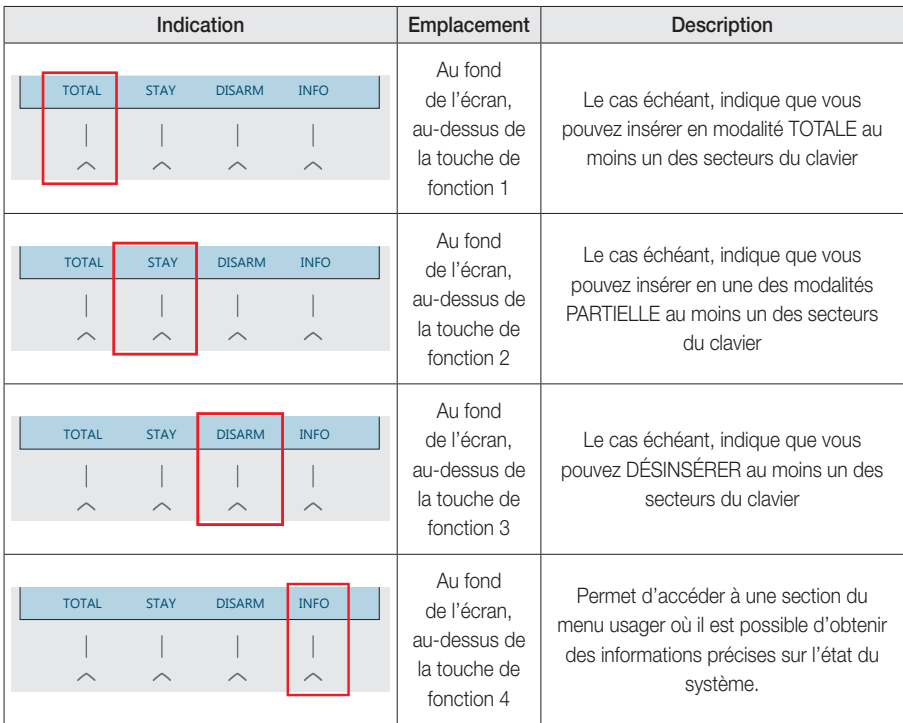

#### Indications en cas d'alarme

- a) La première ligne de l'écran indique le type d'alarme à travers un texte qui clignote : INTRUSION, INCENDIE, SABOTAGE ou ALARME AMBIANTE ;
- b) La deuxième ligne indique le nom de la zone en condition d'alarme. Si plusieurs zones sont impliquées, c'est la première qui a détecté l'alarme dans l'ordre chronologique qui s'affichera.

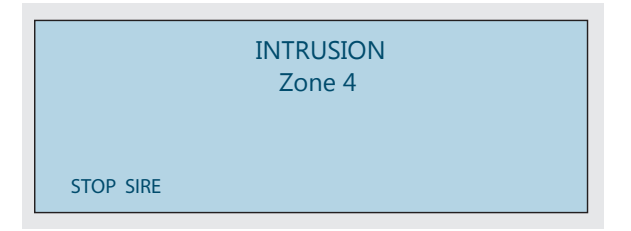

Dans cette condition, l'usager peut :

- Saisir le code PIN pour stopper l'avertisseur sonore de clavier et entrer sur la page de réinitialisation de l'alarme.
- Demander la fonction contextuelle COUPER SON pour faire taire les signalisations sonores sur les sirènes et l'avertisseur sonore de clavier. Entrer sur la page de réinitialisation de l'alarme.

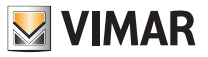

### Indications d'état du système

#### Touche INFOS

Lorsque les leds fournissent une indication générale sur l'état du système, accéder au menu INFOS pour connaître le détail de l'état du système.

Pour accéder au menu INFOS, appuyer sur la touche sous la mention INFOS et saisir le PIN ; en fonction des secteurs auxquels il est autorisé à intervenir et en fonction des autorisations associées à son profil, l'usager pourra accéder à une série d'informations supplémentaires.

Le menu est organisé en pages contextuelles, chacune dédiée à une led spécifique si elle est active. Si plus d'une LED résulte active, vous pourrez parcourir les pages à l'aide des touches de fonction ; la mention contextuelle au-dessus de chaque touche indiquera le nom de la led associée.

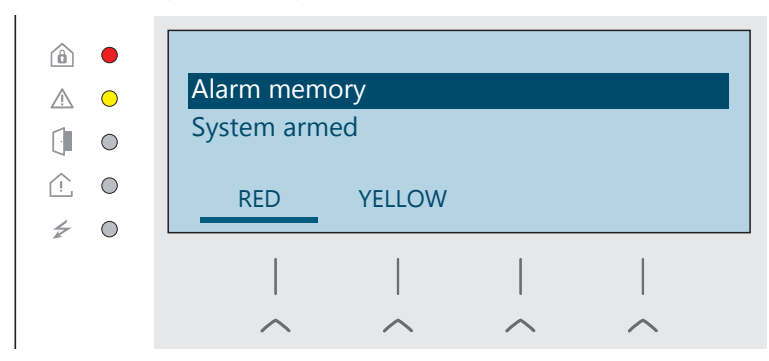

Comme le montre la figure, la led rouge et la led jaune sont actives ; la page affichée est celle qui concerne

la led rouge en présence de mémoires d'alarme, lorsque le système est en service. Appuyer sur  $(\alpha \nu)$  d'une rubrique pour accéder à des informations plus complètes. Pour afficher les informations correspondant à la led jaune, appuyer sur la touche de fonction 2.

#### 2.2 Indications sur l'activateur

Led rouge

a. Si elle est allumée, elle signale qu'au moins un secteur de l'installation, parmi ceux que l'activateur gère, est inséré dans l'un des modes disponibles.

b. Si elle clignote lentement, elle indique la présence de mémoires d'alarme.

Led bleu ciel

Si elle est allumée, elle signale qu'au moins une zone appartenant aux secteurs gérés par l'activateur est ouverte.

Si toutes les leds clignotent rapidement et simultanément, cela indique la présence d'alarme/sabotage sur au moins un secteur associé à l'activateur.

Il est également possible de valider un mode alternatif pour le fonctionnement des leds de l'activateur de sorte que chacune d'elles affiche l'état du secteur associé.

Si la led est associée à la programmation d'une fonction de type INSERTIONS sur un ou plusieurs secteurs, la led se comportera de la façon suivante :

- Led allumée : TOUS les secteurs associés sont dans l'état choisi par la fonction programmée (sauf dans le cas DÉSINSÉRÉ pour lequel la led reste éteinte).
- Led clignotant lentement : TOUS les secteurs associés à la fonction programmée sont désinsérés et au moins un d'entre eux contient une mémoire d'alarme.
- Led clignotant rapidement : au moins un des secteurs associés à la fonction programmée contient une alarme.

![](_page_12_Picture_1.jpeg)

### Insertion, désinsertion et réinitialisation du système

#### Prêt à l'insertion

La programmation d'usine prévoit que toutes les leds de l'activateur soient éteintes.

#### Non prêt à l'insertion

Si au moins un secteur associé à l'activateur n'est pas prêt à l'insertion, la led bleu ciel s'allume.

#### Alarme

En condition d'alarme/sabotage, toutes les leds clignotent rapidement.

### 3. Insertion, désinsertion et réinitialisation du système

Les opérations d'insertion, de désinsertion et de réinitialisation du système sont effectuées à travers :

- Claviers
- Activateurs
- Télécommandes
- Messages SMS (en présence du communicateur téléphonique)
- Appli View (en présence de la passerelle By-alarm Plus)

#### 3.1 Depuis clavier avec code PIN

#### Insertion totale

- 1. L'écran affiche la date et l'heure actuelles.
- 2. Appuyez sur la touche contextuelle TOTALE
- 3. Saisissez le PIN.
- 4. Vous pouvez désormais insérer tous les secteurs sur lesquels le clavier et le PIN sont autorisés à intervenir. Deux situations peuvent se présenter :
	- I. En présence d'un seul secteur, passez directement au point (5).

II. En présence de plusieurs secteurs, sélectionnez ceux qui vous intéressent en utilisant les touches de navigation  $\triangle$  et  $\triangle$  et la touche de sélection. Appuyez sur la touche contextuelle SUIVANT pour continuer.

- 5. L'écran affichera toutes les informations relatives aux zones ouvertes et éventuellement aux pannes en cours (le cas échéant, il fournira toutes les instructions pour neutraliser les zones ouvertes et pour forcer l'insertion malgré cette condition).
- 6. En présence de zones entrée/sortie, le clavier affichera le temps utile pour quitter les secteurs protégés et il fera retentir un signal sonore jusqu'à l'expiration de ce délai.

#### Insertion partielle

- 1. L'écran affiche la date et l'heure actuelles.
- 2. Appuyez sur la touche contextuelle PARTIELLE.
- 3. Saisissez le PIN.
- 4. En présence de plusieurs secteurs, utilisez les touches de navigation  $\curvearrowright$  et  $\vee$  pour amener le sélecteur au-dessus du secteur concerné puis appuyez sur la touche  $\zeta_{\text{ex}}$ . En présence d'un seul secteur, passez directement au point (5).

![](_page_13_Picture_1.jpeg)

### Insertion, désinsertion et réinitialisation du système

5. Utilisez les touches de navigation  $\triangle$  et  $\vee$  pour amener le sélecteur au-dessus du type de partialisation choisie (A, B, C ou D) puis appuyez sur la touche contextuelle au niveau de :

 $I.$  ( $\alpha$ ) pour procéder à l'insertion.

II. COUPER SON pour procéder à l'insertion, en inhibant éventuellement les signaux sonores dus à des zones entrée/sortie.

III. IMMÉDIAT. pour procéder à l'insertion immédiate, c'est-à-dire en ignorant le temps de sortie des zones entrée/sortie.

L'écran affichera toutes les informations relatives aux zones ouvertes et éventuellement aux pannes en cours (le cas échéant, il fournira toutes les instructions pour neutraliser les zones ouvertes et pour forcer l'insertion malgré cette condition).

#### Forcer l'insertion

L'action de forçage de l'insertion est une condition selon laquelle vous décidez d'insérer le système même en présence de situations qui peuvent réduire son niveau de sécurité (voir tableau ci-dessous).

![](_page_13_Picture_175.jpeg)

#### Désinsertion

- 1. L'écran affiche la date et l'heure actuelles.
- 2. Appuyez sur la touche contextuelle DÉSINSÉR.
- 3. Saisissez le PIN.
- 4. Vous pouvez désormais désinsérer tous les secteurs sur lesquels le clavier et le PIN sont autorisés à intervenir. Deux situations peuvent se présenter :
	- I. En présence d'un seul secteur, celui-ci sera automatiquement désinséré.

II. En présence de plusieurs secteurs, sélectionnez ceux qui vous intéressent en utilisant les touches de navigation  $\curvearrowright$  et  $\vee$  et la touche de sélection. Appuyez sur la touche contextuelle SUIVANT pour continuer.

#### Réinitialisation

L'action de réinitialisation du système a lieu après la détection d'une alarme. Les actions qui peuvent être accomplies durant cette phase dépendent du type d'alarme, de l'état du dispositif en condition d'alarme et de l'état d'insertion du système. Toute action non autorisée pourrait également dépendre des privilèges configurés pour l'usager qui est en train de procéder à la réinitialisation.

Suite à une alarme, après avoir suivi les consignes de la section *Indications en cas d'alarme*, au chapitre *2. Indications d'état du système*, la page « Liste des alarmes » s'affiche.

![](_page_14_Picture_1.jpeg)

## Insertion, désinsertion et réinitialisation du système

Le tableau ci-après indique les messages qui s'affichent à l'écran du clavier, messages qui varient en fonction de la situation ou de l'état du système.

![](_page_14_Picture_196.jpeg)

Il est également possible d'accéder à la page « Liste des alarmes » à l'aide de la touche « Infos » -> « Alarmes actives » ou dans le menu « Secteurs et Zones » -> « Secteurs » -> « Secteur X » -> « Alarmes actives ».

![](_page_15_Picture_1.jpeg)

### Insertion, désinsertion et réinitialisation du système

#### 3.2 Depuis activateur présent au clavier, via clé transponder

- 1. Approchez la clé de l'activateur du clavier.
- 2. L'afficheur énumère, une par une, les actions disponibles.
- 3. Éloignez la clé dès que l'action relative au type d'insertion souhaitée s'affiche.
- 4. Le clavier confirme l'opération par un message qui s'affiche à l'écran.

Les actions sont disponibles en fonction des autorisations attribuées à l'usager et de l'état du système.

#### 3.3 Depuis activateur via clé transponder

- 1. Approchez la clé de l'activateur.
- 2. L'activateur allume les leds l'une après l'autre.
- 3. Éloignez la clé dès que la led associée au type d'insertion souhaitée s'allume.
- 4. L'activateur confirme l'opération en faisant clignoter la led correspondante.

Les actions sont disponibles en fonction des autorisations attribuées à l'usager et de l'état du système.

#### 3.4 Depuis la télécommande

Pour l'insertion, la désinsertion ou l'insertion partielle, appuyez brièvement, respectivement sur les touches F1, F2 ou F3.

Pour les signalisations de confirmation sur le résultat de l'action, consultez le paragraphe 1.3.

#### 3.5 Depuis SMS

Si l'installation dispose d'un communicateur, vous pourrez interagir par SMS avec la centrale.

Pour valider les fonctions (actions), dont l'insertion/désinsertion, etc.. écrivez le message de la façon suivante : *#code#action*

Saisissez le PIN à la place du code et le nom de l'action à la place de l'action

N.B. En tapant le texte de l'action, vous pouvez utiliser indifféremment des majuscules ou des minuscules ; les espaces entre les lettres et les mots n'ont aucun effet et peuvent être ôtés ou ajoutés.

En plus des actions, les commandes suivantes sont présentes :

- État de la centrale : *#code#S#* (par exemple #1234#S#)
- Inclusion zone : *#code#I#nom\_zone* (par exemple #1234#/#Séjour)
- Exclusion momentanée zone : *#code#E#nom\_zone* (par exemple #1234#E#Séjour)
- Exclusion permanente zone : *#code#EX#nom\_zone* (par exemple #1234#EX#Séjour)

#### 3.6 Depuis appel vocal

Si l'installation dispose d'un communicateur, vous pourrez recevoir des appels pour les évènements programmés et interagir avec la centrale en émettant quelques sonneries.

Pour valider les fonctions (actions) telles que l'insertion/désinsertion, etc. il suffit d'effectuer un appel vers le numéro de la SIM présente dans le communicateur en laissant sonner quelques secondes.

L'action qui se déclenchera à travers l'appel est définie en phase de programmation de l'installation et peut varier en fonction de l'usager qui effectue l'appel.

![](_page_16_Picture_1.jpeg)

### Gestion secteurs et zones

Pour mettre fin aux appels reçus pour les événements programmés, appuyez simplement sur la touche « \* » pendant l'appel.

En phase de programmation, il est également possible de choisir de conclure les appels en y répondant, sans besoin d'appuyer sur la touche « \* » pendant l'appel.

L'interruption d'appel, effectuée en appuyant sur la touche « \* » pendant l'appel ou en répondant à l'appel, s'applique uniquement à un seul usager ou à l'ensemble de la file d'appels, en fonction de la programmation choisie.

### 4. Gestion secteurs et zones

#### 4.1 Secteurs

La liste des secteurs est visible au clavier, après s'être authentifié à travers le PIN, dans le menu « Secteurs et Zones » -> « Secteurs ». La page affiche la liste de toutes les zones faisant partie des secteurs sur lesquels l'usager est autorisé à intervenir.

Le mode d'insertion est indiqué pour chaque secteur :

- Désinsérée, dans cet état, aucune zone d'intrusion appartenant au secteur ne peut générer d'alarmes ;
- Totale, dans cet état, toutes les zones d'intrusion appartenant au secteur peuvent générer des alarmes ;
- Partielle (A, B, C ou D), dans cet état, toutes les zones d'intrusion appartenant au secteur, à l'exception des zones internes, peuvent générer des alarmes.

En accédant à chaque secteur, vous pouvez voir :

- la liste des alarmes actives et gérer éventuellement les conditions d'alarme ;
- la liste des mémoires d'alarme et le réinitialiser ;
- l'auto-insertion suivante, prévue pour le secteur, avec la possibilité de :
	- l'annuler, qui permet d'annuler uniquement la prochaine insertion planifiée ;
	- la reporter, qui permet de reporter la prochaine insertion. Selon la programmation par défaut, l'insertion est reportée de 20 minutes mais l'installateur peut la configurer à son gré ;
	- la désactiver, qui permet de désactiver toutes les insertions qui suivent. Vous pourrez toujours les réactiver à partir de la même page.

#### 4.2 Zones

La liste des zones est visible au clavier, après s'être authentifié à travers le PIN, dans le menu « Secteurs et Zones » -> « Zones ». La page affiche la liste de toutes les zones faisant partie des secteurs sur lesquels l'usager est autorisé à intervenir. Les touches contextuelles permettent de filtrer la liste des zones en choisissant celles à afficher :

- TOUT, affiche toutes les zones faisant partie des secteurs sur lesquels l'usager est autorisé à intervenir ;
- OUVERTES, affiche uniquement les zones ouvertes ;
- EXCLUES, affiche uniquement les zones exclues ;
- TEST, affiche uniquement les zones en phase de test.

![](_page_17_Picture_1.jpeg)

### Gestion secteurs et zones - Mémoires évènements

En appuyant sur  $(\alpha)$  pour une zone, vous accédez à des détails supplémentaires sur la zone et pouvez effectuer certaines opérations sur celle-ci. Vous pouvez notamment afficher l'état d'inclusion de la zone :

- « Incluse », indique que la zone est en état de fonctionnement normal ;
- « Exclue », indique que la zone n'est pas autorisée à générer des alarmes. La zone restera dans cette condition jusqu'à ce qu'elle soit incluse manuellement dans le système ;
- « Neutralisée », indique que la zone n'est pas autorisée à engendrer des alarmes jusqu'à la prochaine désinsertion, à l'occasion de laquelle est sera automatiquement incluse dans le système.

En plus de l'état d'inclusion, le système signale également si la zone est en alarme ou pas :

- « Au repos », indique que la zone ne détecte pas de condition d'alarme ;
- « Activée », indique que la zone détecte une condition d'alarme.

Après avoir affiché tous les détails de la zone, vous pourrez continuer à parcourir la liste, en restant dans la vue étendue, à l'aide des touches fléchées HAUT et BAS.

Pour quitter la vue étendue, appuyez sur la touche  $(\alpha)$  ou  $($ 

#### 4.3 Auto-insertion

Les auto-insertions peuvent être programmées par l'installateur, conformément aux exigences de l'usager, avec possibilité d'insérer et de désinsérer n'importe quel secteur du système. Pour afficher la liste des autoinsertions disponibles, accédez au menu « Secteurs et Zones » -> « Auto-insertions ». Vous pouvez ainsi faire défiler la liste des auto-insertions et éventuellement les désactiver en appuyant sur la touche  $(\alpha)$ .

Vous pouvez également gérer la prochaine auto-insertion dans l'ordre temporel :

En appuyant sur MODIFIER durant le délai de préavis de l'auto-insertion ou à travers le menu « Secteurs et Zones » -> « Secteurs », en sélectionnant un secteur et en faisant défiler jusqu'à la rubrique « Prochaine autoinsertion » ; les actions suivantes sont disponibles :

- ANNULER : l'auto-insertion imminente est annulée pour passer à la suivante.
- REPORTER : l'auto-insertion imminente est retardée ; le délai est défini par l'installateur en phase de configuration.
- DÉSACTIVER : la série d'auto-insertions est désactivée.

### 5. Mémoire évènements

La mémoire des événements est consultable depuis le clavier, après authentification par code PIN, dans le menu « Registre évènements ». La page affiche la liste de tous les évènements qui ont eu lieu ; chaque ligne mentionne la date et l'heure auxquelles l'évènement a eu lieu, avec une brève description.

Les touches contextuelles permettent de filtrer la liste des évènements en choisissant ceux à afficher :

- TOUS
- seulement les ALARMES
- seulement les PANNES
- seulement les ACTIVITÉS

![](_page_18_Picture_1.jpeg)

### Gestion usagers

Appuvez sur  $(\alpha)$  en correspondance d'un évènement pour afficher les détails supplémentaires. Après avoir affiché tous les détails de l'évènement, vous pourrez continuer à parcourir la liste, en restant dans la vue étendue, à l'aide des touches fléchées HAUT et BAS.

Pour quitter la vue étendue, appuyez sur la touche  $(\alpha)$  ou  $($ 

### 6. Gestion usagers

L'identification de l'usager et son intervention sur l'installation dépendent d'un ensemble de paramètres configurés par l'installateur. L'identification peut avoir lieu via code PIN ou via clé transponder.

Pour l'identification via PIN, il suffit de taper le code au clavier. Si vous disposez d'une clé, il suffit de l'approcher de l'activateur et de la retirer dès que l'écran affiche le message *« Clé reconnue »*.

Dans les deux cas, l'écran affichera l'usager qui vient d'être identifié. Si aucune opération n'est effectuée au clavier après l'identification, au terme d'un délai configuré par l'installateur, l'usager sera déconnecté.

Les claviers et les activateurs sont autorisés à intervenir sur certains secteurs alors que chaque usager est autorisé à intervenir sur ses propres secteurs. De cette façon, les secteurs où il sera possible d'intervenir seront communs au clavier/activateur et à l'usager. En plus du clavier et de l'activateur, il est possible d'utiliser une télécommande pour interagir avec l'installation ; les opérations possibles dépendront de la configuration accordée en phase d'installation.

Certains paramètres peuvent être modifiés personnellement par l'usager ou par d'autres usagers disposant des autorisations nécessaires. Pour cela, accédez au menu dédié à la gestion des usagers :

- 1. Appuyez sur la touche MENU.
- 2. Saisissez le PIN.

3. Faites défiler les menus jusqu'à la rubrique « Usager » et appuyez sur  $(\alpha)$ .

4. Sélectionnez l'usager souhaité et appuyez sur  $($ <sup>ok</sup>

Après être entrés sur la page des paramètres de l'usager sélectionné, suivez les indications en fonction du paramètre à modifier.

#### Changement de nom

Accédez à la rubrique « Nom » et appuyez sur la touche contextuelle MODIFIER. Une nouvelle page s'affichera, sur laquelle vous pourrez écrire le nom de l'usager. Après avoir modifié la ligne à votre gré, appuyez sur la touche contextuelle VALIDER.

#### Changer PIN

Le mode de changement du PIN dépend de la façon dont l'installateur a programmé la fonction « Choisir code » sur la centrale.

#### Fonction « Choisir code » validée

Accédez à la rubrique « Code PIN » et appuyez sur la touche contextuelle MODIFIER. Tapez le code PIN de votre choix puis sélectionnez OK pour confirmer et conclure la procédure.

![](_page_19_Picture_1.jpeg)

### Gestion usagers

#### Fonction « Choisir code » désactivée

Accédez à la rubrique « Code PIN » et appuyez sur la touche contextuelle MODIFIER. Une nouvelle page s'affichera, sur laquelle vous pourrez choisir un nouveau PIN parmi ceux que le système propose. Si vous souhaitez un PIN différent de celui qui est proposé, appuyez sur la touche contextuelle REFUSER ; le système proposera un nouveau PIN. Appuyez sur la touche contextuelle ANNULER pour quitter la procédure sans sauvegarder, ou sur  $\rho_{K}$  pour confirmer et conclure la procédure.

#### Gestion des clés transponder

Il est possible d'attribuer une clé uniquement à travers le clavier.

Accédez à la rubrique « Clé » et appuyez sur la touche MODIFIER ; le message « En attente ... » clignote à l'écran. Approchez la clé de l'activateur jusqu'à ce que le message *« Programmation effectuée »* s'affiche ; si l'usager avait déjà configuré une clé, la nouvelle configuration écrasera la précédente.

Appuyez sur la touche  $($   $\Rightarrow)$  pour quitter la procédure.

Pour dissocier la clé de l'usager, accédez à nouveau à la rubrique « Clé » et appuyez sur la touche contextuelle RESET.

Pour désactiver la clé de l'usager, accédez à nouveau à la rubrique « Clé » et appuyez sur la touche contextuelle DÉSACTIVER. La clé restera associée à l'usager mais elle ne sera pas reconnue, et donc ne permettra pas d'intervenir sur l'installation. Pour la réinitialiser, accédez à la rubrique « Clé », approchez-la de l'activateur puis appuyez sur la touche contextuelle VALIDER.

#### Gestion des télécommandes

Le clavier permet exclusivement de valider/désactiver la télécommande. L'association à l'usager peut être effectuée exclusivement par l'installateur en phase de configuration.

Accédez à la rubrique « Clé » et appuyez sur la touche contextuelle DÉSACTIVER. La télécommande restera associée à l'usager mais elle ne sera pas reconnue, et donc ne permettra pas d'intervenir sur l'installation. Pour la réinitialiser, accédez à la rubrique « Clé » puis appuyez sur la touche contextuelle VALIDER.

#### Réglage des numéros

Accédez à la rubrique « Téléphone » ou « Téléphone 2 » et appuyez sur la touche contextuelle MODIFIER. Une nouvelle page s'affichera, sur laquelle vous pourrez écrire le numéro de téléphone de l'usager. Après avoir saisi le numéro de téléphone, appuyez sur la touche contextuelle VALIDER.

#### Autorisations installateur

Ce menu permet à l'usager de gérer les autorisations d'accès à l'installation de la part de l'installateur.

Chaque autorisation affichée dans les sous-menus dépend de la façon dont l'installateur a programmé la centrale, conformément à la norme EN50131 et de la programmation des profils usager. De ce fait, certaines autorisations pourraient ne pas être disponibles.

Les opérations disponibles sont les suivantes :

*Accès local :* 

Validation pour l'accès depuis le clavier de l'installateur

*Accès à distance :* 

Validation pour l'accès depuis le logiciel de l'installateur. Lorsque l'accès à distance est validé, la led jaune A du clavier clignote lentement.

![](_page_20_Picture_1.jpeg)

### Gestion usagers - Actionnements

L'option est modifiable (elle se présente comme une touche à deux positions) uniquement si l'option *Modifier autorisations* est sélectionnée dans le profil usager.

*Utiliser profil usager temporisé :* 

Autorise l'installateur à hériter du profil usager (secteurs et attributs pour les opérations de maintenance et diagnostic), à utiliser sur la page du moniteur du logiciel. La centrale auto-désactive cette autorisation selon un temps défini. Si la fonction est validée, le bouton INFOS permet d'afficher les détails de l'usager qui a fourni le profil et le temps restant avant l'auto-désactivation.

Cette rubrique est cachée si *« Accès à distance »* est OFF

 *Écriture PIN depuis logiciel autorisée :*  Autorise l'installateur à écrire des PIN avec le logiciel : les PIN sont stockés sous forme chiffrée dans le logiciel (s'ils sont lus par la centrale) mais l'écriture, dans le but de restaurer les codes PIN enregistrés, n'est possible qu'avec cette option activée.

Cette rubrique est cachée si *« Accès à distance »* est OFF

#### Autorisations usager

Ce menu permet à l'usager de gérer les autorisations d'accès et d'interventions sur l'installation de la part d'autres usagers.

Chaque autorisation affichée dans les sous-menus dépend de la façon dont l'installateur a programmé la centrale, conformément à la norme EN50131, et de la programmation des profils usager. De ce fait, certaines autorisations pourraient ne pas être disponibles.

Les opérations disponibles sont les suivantes :

- *Mise à jour FW niveau 2 :*  Autorise une mise à jour firmware, comme niveau 2
- *Autorise les opérations de niveau 3 :* Autorise les usagers de niveau 3 à effectuer les opérations de niveau 3

### 7. Actionnements

Ce menu permet de gouverner manuellement les sorties du système :

- 1. Appuyez sur la touche  $\left(\begin{array}{c} \infty \end{array}\right)$  (voir 1.1 Clavier);
- 2. Saisissez le PIN ;
- 3. Sélectionnez la sortie souhaitée et appuyez sur  $(\alpha)$  pour allumer ou éteindre la sortie.

Chaque sortie possède sa propre classe d'actionnement. Après l'authentification via PIN, seules les sorties dont la classe d'actionnement est inférieure ou égale à celle de l'usager seront visibles.

![](_page_21_Picture_1.jpeg)

### Réglages

### 8. Réglages

#### 8.1 Régler date/heure

- 1. Appuyez sur la touche menu
- 2. Saisissez le PIN
- 3. Faites défiler les menus jusqu'à afficher Réglages et appuyez sur  $($  ok
- 4. Sélectionnez *Date et Heure* et appuyez sur
- 5. Utilisez les touches  $\langle e_t \rangle$  pour sélectionner jour/mois/année ; saisissez les valeurs numériques puis appuyez sur la touche contextuelle SUIVANT
- 6. Utilisez les touches, les touches  $\langle e \rangle$  pour sélectionner heure/minutes ; saisissez les valeurs numériques puis appuyez sur la touche /

#### 8.2 Réglages clavier

- 1. Appuyez sur la touche menu
- 2. Saisissez le PIN
- 3. Faites défiler les menus jusqu'à afficher Réglages et appuyez sur (ok)
- 4. Sélectionnez *Clavier* et appuyez sur
- 5. Utilisez les touches de navigation  $\leftarrow$  et  $\vee$  pour sélectionner le paramètre à modifier puis continuez en fonction du paramètre en question.

#### Luminosité leds

Vous pouvez éteindre complètement les leds du clavier ou sélectionner l'un des quatre niveaux de luminosité. Utilisez les touches  $\langle \cdot \rangle$  pour définir la valeur choisie.

#### Luminosité écran

Vous pouvez éteindre complètement le rétroéclairage de l'écran du clavier ou sélectionner l'un des quatre niveaux de luminosité. Utilisez les touches  $\langle e_t \rangle$  pour définir la valeur choisie.

#### Volume signalisations

Vous pouvez éteindre complètement l'avertisseur sonore du clavier ou sélectionner l'un des quatre niveaux de volume. Utilisez les touches  $\langle \cdot \rangle$  pour définir la valeur choisie.

#### Temps d'inactivité

En validant ce paramètre, les leds du clavier, après une période d'inactivité de 15 secondes, s'allument au niveau de luminosité minimum et le rétroéclairage de l'écran s'éteint complètement. Utilisez les touches , les touches  $\langle e \rangle$  et  $\langle e \rangle$  pour définir la valeur choisie.

![](_page_22_Picture_0.jpeg)

36063 Marostica VI - Italie